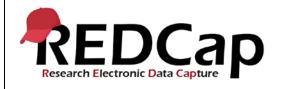

#### 9\_Branching Logic

| System Setup                                         |                                                      |  |            |  |
|------------------------------------------------------|------------------------------------------------------|--|------------|--|
| REDCap Version                                       | n/demos/                                             |  |            |  |
| Browser Version                                      | owser Version Google Ver<br>88.0.4324.182 OS Version |  | Windows 10 |  |
| Actual Execution Time                                | 20 mins                                              |  |            |  |
| Instructions Reference User Guide for Community User |                                                      |  |            |  |

### **Test Summary**

**Feature Category Description:** Data Integrity - *Ensures accuracy and consistency of the data collected in the REDCap database.* 

**Test Purpose Details:** This test script validates branching logic is working appropriately for surveys and data entry forms.

#### **Functional Requirements:**

Branching logic

o 9.1 - 9.12 The system shall support branching logic for data entry forms.

|    | Test Requirements |            |                                                                            |                                 |  |
|----|-------------------|------------|----------------------------------------------------------------------------|---------------------------------|--|
|    | Test Users        |            |                                                                            |                                 |  |
| ID | User Name         | Password   | Minimum User's Rights                                                      | DAGs and Other Settings         |  |
| 1. | admin1005         | Pswd_1103  | Administrator                                                              | Pre-existing administrator user |  |
| 2. | user1005_1        | 1005_1Pswd | Normal user can create projects. User has project design and setup rights. |                                 |  |
| 3. |                   |            |                                                                            |                                 |  |
| 4. |                   |            |                                                                            |                                 |  |

| Project Setup |             |              |
|---------------|-------------|--------------|
| ID            | Description | Instructions |

Template Date: 18 April 2016 Page **1** of **7** Tester Initials: \_\_\_\_NJ\_\_\_\_ Date: 2021-02-21

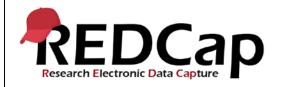

### 9\_Branching Logic

|   | 1. | Project: 9_BranchingLogic_v1005 | Project created during script 7                                                                                                    |
|---|----|---------------------------------|----------------------------------------------------------------------------------------------------|
| = | 2. | Project Setup:                  | Disable longitudinal data collection. Enable surveys in this project. Enable the 'Data Types' as a survey. Delete the 'Text Validation, 'Demo Branching' and "Data Dictionary' instruments |

|        | Test Steps                                                                                                    |                                                                                         |                                                                                           |                                               |  |
|--------|----------------------------------------------------------------------------------------------------|-----------------------------------------------------------------------------------------|-------------------------------------------------------------------------------------------|-----------------------------------------------|--|
| Step # | Action Step                                                                                                    | Expected Result                                                                         | Pass / Fail                                                                               | Comments                                      |  |
| Help   | You must perform the actions listed in this column.                                                                                 | After performing the actions in the 'Action Step' column, you should see the following. | Check 'Pass', if the actual results match the 'Expected Result'; otherwise, check 'Fail'. | Include unexpected results, suggestions. etc. |  |
|        | Login as user1005_1                                                                                                    | User is able to login                                                                   |                                                                                           |                                               |  |
|        | Click on '9_BranchingLogic_v1005'                                                                                                   | Project Opens                                                                           |                                                                                           |                                               |  |
|        | In the Online Designer, click on the<br>'Data Types' instrument                                                                     | The Data Types instrument opens.                                                        |                                                                                           |                                               |  |
|        | Click on the green Branching Logic icon for the first field after the Record ID field.                                              | Add/Edit Branching Logic window opens                                                   |                                                                                           |                                               |  |
| 1.     | Using the Drag-N-Drop Logic Builder, select 'record_id' from the field choices on the left hand side and drag it to the right side. | Field appears under "Show the field only if"                                            |                                                                                           |                                               |  |
|        | In the dropdown field next to record_id, select = and type 999 in the empty field so the logic is defined as "record_id = '999'"    | The logic appears as "Show the field only if record_id = 999"                           |                                                                                           |                                               |  |
|        | Click Save                                                                                                    | The field now has "[Branching logic exists]" displayed in red font.                     | <mark>□ Pass</mark>                                                                       |                                               |  |
|        | Repeat for remaining fields with the exception of the Calculated Field.                                                             | Field now have "[Branching logic exists]" displayed in red font.                        | Fail □                                                                                    |                                               |  |

Template Date: 18 April 2016 Page **2** of **7** Tester Initials: NJ Date: 2021-02-21

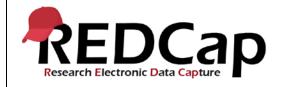

#### 9\_Branching Logic

|    | Click 'Survey Distribution Tools'                                                                                  | The Survey Distribution Tools page opens                                                     |                  |                                                                      |
|----|----------------------------------------------------------------------------------------------------|----------------------------------------------------------------------------------------------|------------------|----------------------------------------------------------------------|
| 2. | Click 'Open Public Survey'                                                                                         | The public survey opens and the only field that is shown is the calculated field.            |                  |                                                                      |
|    | Do not submit but close survey tab.                                                                                | An alert notification appears asking you to confirm that you would like to leave the site    | □ Pass           |                                                                      |
|    | Confirm leave.                                                                                                    | Survey closes.                                                                               | Fail □           |                                                                      |
| 3. | Click 'Add / Edit Records'                                                                                         | The Add / Edit Record page displays.                                                         | □ Pass           |                                                                      |
| 0. | Click 'Add new record'                                                                                             | The only field that is shown is the calculated field.                                        | Fail □           |                                                                      |
| 4. | Click Modify instrument                                                                                            | An alert notification appears asking you to confirm that you would like to leave the site.   | □ Pass           |                                                                      |
|    | Click Leave                                                                                                    | The 'Data Types' instrument opens in the Online Designer                                     | Fail □           |                                                                      |
|    | Starting with the first field (ptname) after the Record ID field, click the green Branching Logic icon.            | Add/Edit Branching Logic window opens                                                        |                  | Applied to rest of the field when prompted:                          |
|    | In the 'Advanced Branching Logic Syntax' section, replace the = with <> so the logic now reads "record_id <> '999" | The logic appears as "Show the field ONLY if "record_id <> '999'"                            |                  | This branching logic is shared by multiple fields. Would you like to |
|    | Click Save                                                                                                    | Edit Branching Logic: "This branching logic is shared"                                       |                  | automatically update those fields                                    |
|    | Click No                                                                                                    |                                                                                              |                  | now?                                                                 |
| 5. | Go to the branching logic for the next field (text2)                                                               | The branching logic is "record_id = '999'"                                                   |                  |                                                                      |
|    | Replace the = with <> so the logic now reads "record_id <> '999"                                                   |                                                                                              |                  |                                                                      |
|    | Click Save                                                                                                    | Edit Branching Logic: "This branching logic is shared"                                       |                  |                                                                      |
|    | Click Yes to automatically update the fields.                                                                      | Online designer appears.                                                                     |                  |                                                                      |
|    | Verify all fields with the exception of the Calculated Field have branching logic of "record_id <> '999'"          | With the exception of the calculated field, branching logic is saved and all fields have the | □ Pass<br>Fail □ |                                                                      |
|    | 100014_14 \> 000                                                                                                   | <u>l</u>                                                                                     |                  |                                                                      |

Template Date: 18 April 2016 Page **3** of **7** Tester Initials: NJ Date: 2021-02-21

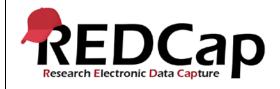

#### 9\_Branching Logic

|                               |                                                                                                    | specified branching logic listed in red font.                                              |                     |                                                     |
|-------------------------------|----------------------------------------------------------------------------------------------------|--------------------------------------------------------------------------------------------|---------------------|-----------------------------------------------------|
|                               | Click 'Survey Distribution Tools'                                                                                                    | The Survey Distribution Tools page opens                                                   |                     |                                                     |
|                               | Click 'Open Public Survey'                                                                                                    | The public survey opens and all fields are shown.                                          |                     |                                                     |
| 6.                            | Do not submit but close survey tab.                                                                                                    | An alert notification appears asking you to confirm that you would like to leave the site  | <mark>□ Pass</mark> |                                                     |
|                               | Confirm leave.                                                                                                    | Survey closes.                                                                             | Fail □              |                                                     |
| 7                             | Click 'Add / Edit Records'                                                                                                    | The Add / Edit Record page displays.                                                       | □ Pass              |                                                     |
| 8.<br>C<br>S<br>F<br>La<br>In | Click 'Add new record'                                                                                                    | The Data Types instrument opens and all fields are shown.                                  | Fail □              |                                                     |
| 8.                            | Click Modify instrument                                                                                                    | An alert notification appears asking you to confirm that you would like to leave the site. | <mark>□ Pass</mark> |                                                     |
|                               | Click Leave                                                                                                    | The Data Types instrument opens in the Online Designer                                     | Fail □              |                                                     |
|                               | Scroll down to the 'Descriptive Text with File' field and click the green Branching Logic icon.                                                                 | Add/Edit Branching Logic window opens                                                      |                     | Did not apply to rest of the fields when prompted   |
|                               | In the 'Advanced Branching Logic Syntax' section, click Clear logic.                                                                                            | Branching logic is cleared                                                                 |                     | This branching logic is shared by multiple fields.  |
|                               | Click the 'Drag-N-Drop Logic Builder' radio button                                                                                                    | Drag-N-Drop Logic Builder opens                                                            |                     | Would you like to automatically update those fields |
| 9.                            | Using the Drag-N-Drop Logic Builder, select 'radio_button_manual = Choice101 (101)' from the field choices on the left hand side and drag it to the right side. | Field appears under "Show the field only if"                                               |                     | now?                                                |
|                               | Click Save                                                                                                    | Edit Branching Logic screen displays                                                       | - B                 |                                                     |
|                               | Check Do not show this message again, then No.                                                                                                    | Branching logic is saved. Branching logic for remaining fields is not changed.             | □ Pass<br>Fail □    |                                                     |

Template Date: 18 April 2016 Page **4** of **7** Tester Initials: NJ Date: 2021-02-21

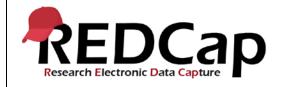

### 9\_Branching Logic

|     | Scroll down to the 'Required' field and click the green Branching Logic icon.                                                                      | Add/Edit Branching Logic window opens                                                      |                     |  |
|-----|----------------------------------------------------------------------------------------------------|--------------------------------------------------------------------------------------------|---------------------|--|
|     | In the 'Advanced Branching Logic Syntax' section, click Clear logic.                                                                               | Branching logic is cleared                                                                 |                     |  |
| 10. | Click the 'Drag-N-Drop Logic Builder' radio button.                                                                                                | Drag-N-Drop Logic Builder opens                                                            |                     |  |
|     | Using the Drag-N-Drop Logic Builder, select 'checkbox = Checkbox3 (3)' from the field choices on the left hand side and drag it to the right side. | Field appears under "Show the field only if"                                               | <mark>□ Pass</mark> |  |
|     | Click Save                                                                                                    | Branching logic is saved.                                                                  | Fail □              |  |
|     | Click 'Survey Distribution Tools'                                                                                                    | The Survey Distribution Tools page opens                                                   |                     |  |
|     | Click 'Open Public Survey'                                                                                                    | The public survey opens.                                                                   |                     |  |
|     | Scroll down to the Radio Button Manual field and select Choice101.                                                                                 | The Descriptive Text with File field displays.                                             |                     |  |
|     | Using the same field, select Choice99.                                                                                                    | The Descriptive Text with File field no longer displays.                                   |                     |  |
| 11. | On the Checkbox field, select Checkbox3.                                                                                                    | The Required field displays.                                                               |                     |  |
|     | Using the same field, uncheck Checkbox3.                                                                                                    | The Required field no longer displays.                                                     |                     |  |
|     | Do not submit but close survey tab.                                                                                                    | An alert notification appears asking you to confirm that you would like to leave the site. | □ Pass              |  |
|     | Click Leave                                                                                                    | Survey closes.                                                                             | Fail □              |  |
|     | Click 'Add / Edit Records'                                                                                                    | The Add / Edit Record page displays.                                                       |                     |  |
|     | Click 'Add new record'                                                                                                    | The Data Types instrument opens                                                            |                     |  |
| 12. | Scroll down to the Radio Button Manual field and select Choice101.                                                                                 | The Descriptive Text with File field displays.                                             |                     |  |
|     | Using the same field, select Choice99.                                                                                                    | The Descriptive Text with File field no longer displays.                                   | □ Pass              |  |
|     |                                                                                                    | The Required field displays.                                                               | Fail □              |  |

Template Date: 18 April 2016 Page **5** of **7** Tester Initials: NJ Date: 2021-02-21

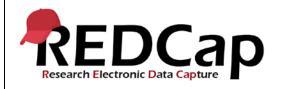

#### 9\_Branching Logic

|     | On the Checkbox field, select Checkbox3.  Using the same field, uncheck Checkbox3. | The Required field no longer displays.                           |        |  |
|-----|------------------------------------------------------------------------------------|------------------------------------------------------------------|--------|--|
| 13. | Click 'Log Out'                                                                    | A message appears asking if you would like to save your changes. | □ Pass |  |
|     | Click 'Leave without saving changes'                                               | Returned to log in screen                                        | Fail □ |  |
|     | THIS ENDS THE TESTING FOR THIS SCRIPT                                              |                                                                  |        |  |

Template Date: 18 April 2016 Page **6** of **7** Tester Initials: NJ Date: 2021-02-21

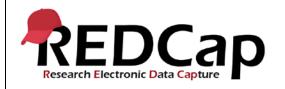

#### 9\_Branching Logic

| Conclusion                                                                                      |              |       |           |          |  |
|-------------------------------------------------------------------------------------------------|--------------|-------|-----------|----------|--|
| Did the Actual Results for each test step match the Expected Results listed?  Yes               |              |       |           |          |  |
| Comments/Additional Information: (Indicate the step number of the step you wish to comment on.) |              |       |           |          |  |
| Completed By                                                                                    | Nidhi Jethoo | Date: | 2021-02-2 | <b>1</b> |  |

Template Date: 18 April 2016 Page **7** of **7** Tester Initials: NJ Date: 2021-02-21